## Accessing PeopleSoft

Ways to access PeopleSoft

- Login to P.A.S.S. via AccessUH ( access.uh.edu )
- Or go to hrprd.my.uh.edu

Employees have to use their CougarNet ID and CougarNet Password to log in.

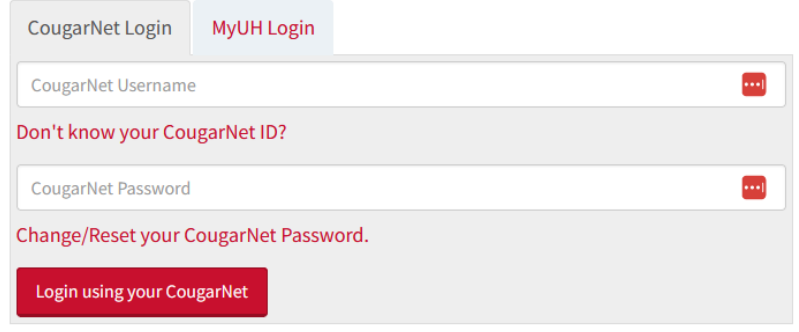

### Accessing Web clock

Once inside P.A.S.S.,

- 1. Select 'Employee self Service'
- 2. Employees will select a tile named 'Time'.
- 3. The first option in 'Time' is 'Webclock'.

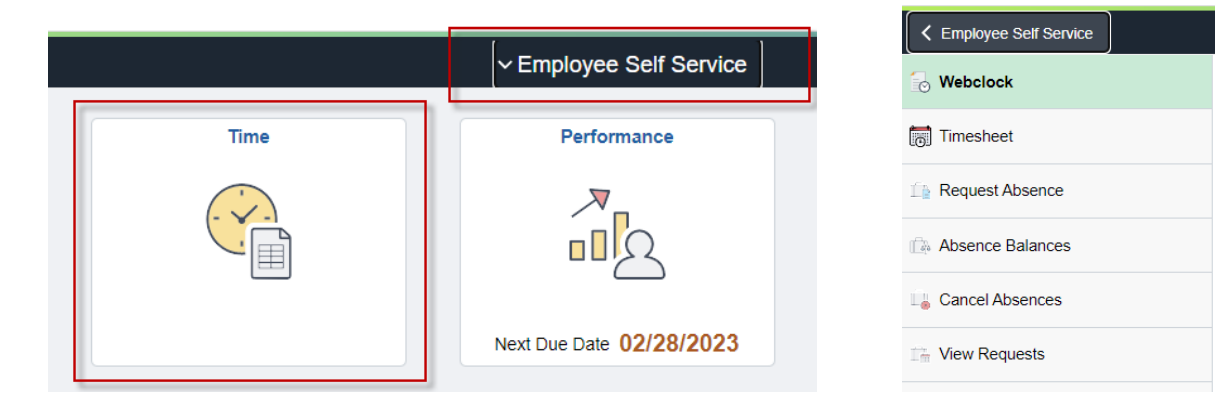

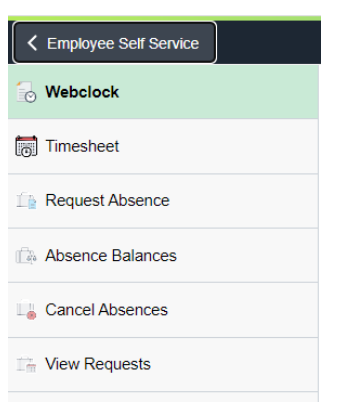

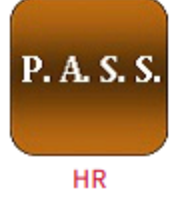

Select 'Webclock' Icon and the punch screen will appear.

# Using Web clock

On the web clock punch screen:

#### **For Non‐mobile users:**

- 1. Select a job (applicable in case of multiple jobs)
- 2. Check the EmplID and Name to ensure it is correct.
- 3. Select the desired punch type from the drop down menu and click on Submit

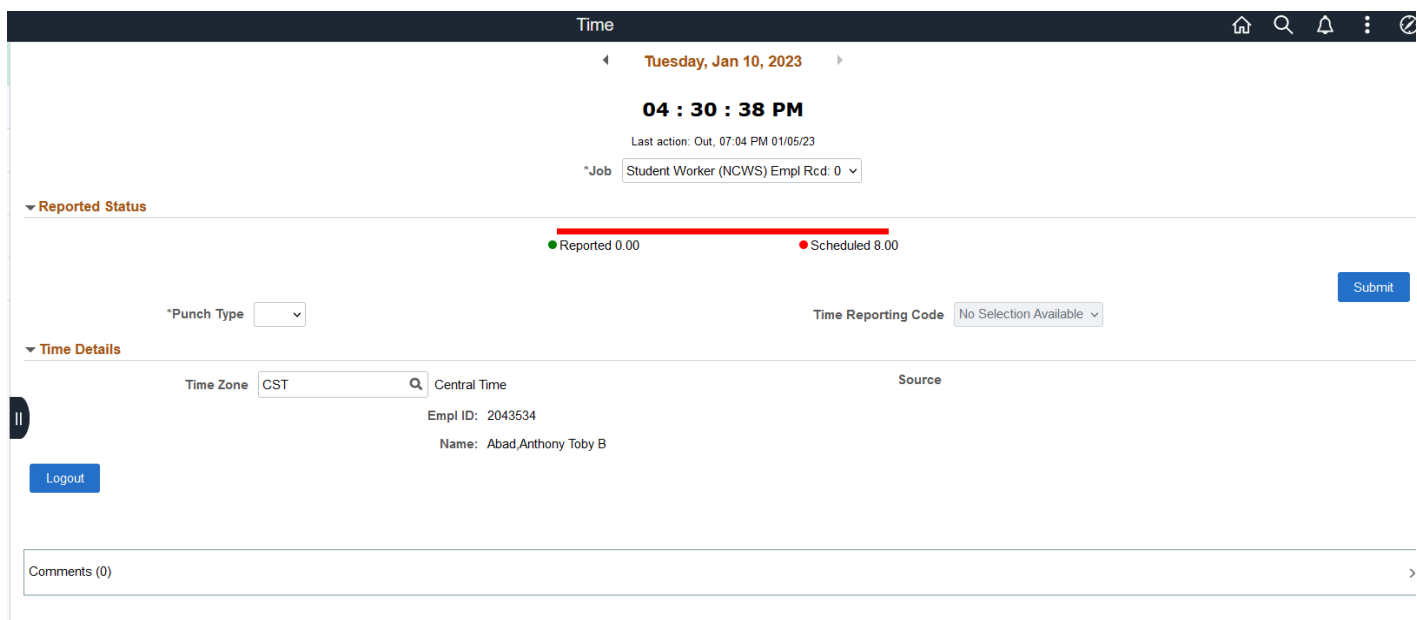

#### **For mobile users:**

- 1. Select Job on screen 1
- 2. On second screen, Check Name and EmplID to ensure they are correct.
- 3. Select the desired punch type from the buttons in the bottom of screen.
- 4. Click 'Logout'

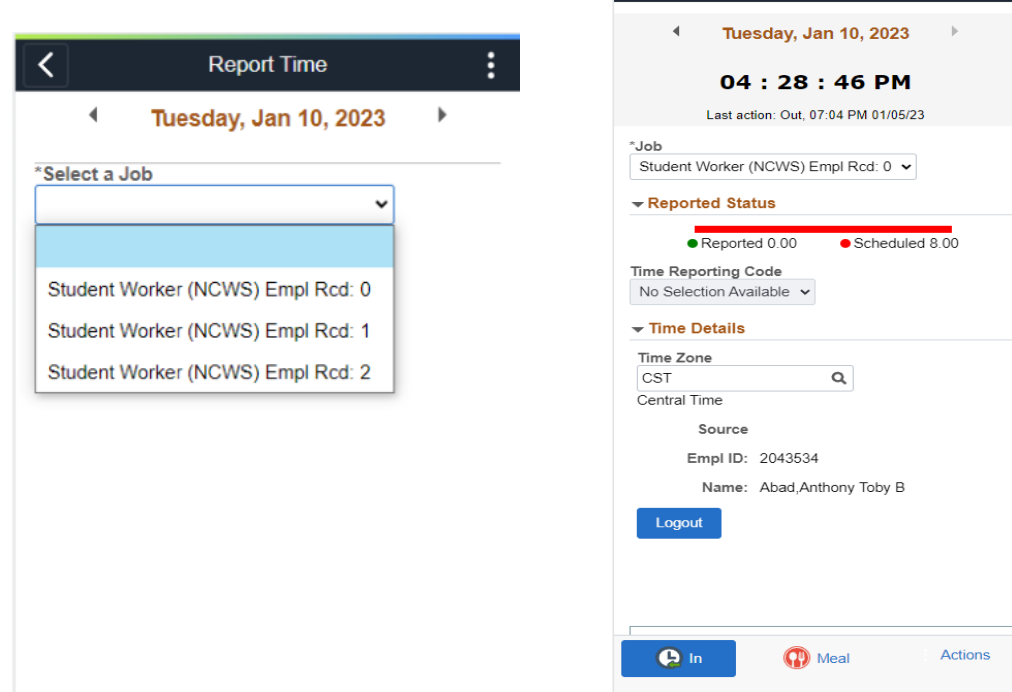

**Example 3** Report Time

 $\ddot{\mathbf{z}}$ 

*A typical day might produce the following punches:*

- *In (first punch of the day)*
- *Meal (out for lunch)*
- *In (return from lunch)*
- *Out (last punch of the day)*